# **Keysight x1149 Boundary Scan Analyzer**

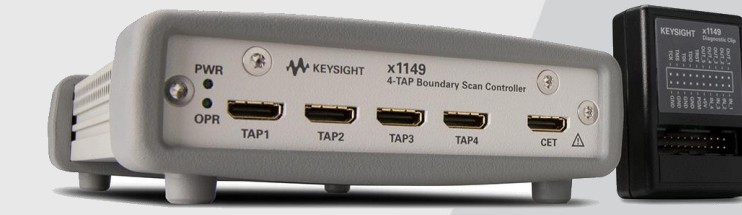

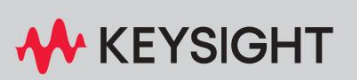

KEYSIGHT x1149 SOFTWARE AND LICENSES

KEYSIGHT<br>x1149<br>Boundary Scan<sup>-1</sup>

Follow the instructions below to download the software and redeem the licenses for your new Keysight x1149 Boundary Scan Analyzer.

#### Download and install software

- 1 Go to [www.keysight.com/find/x1149license](http://www.keysight.com/find/x1149license) to download the Keysight x1149 software installer file.
- 2 Unzip the installer file and install the software. Keysight x1149 software revision 2.2.0.56 and Keysight PathWave License Manager will be installed.

### Redeem licenses

You will need the following to redeem your license:

- **•** Your entitlement certificate.
- **•** Host ID of the PC where the software will be installed. To obtain the host ID, launch PathWave License Manager on your PC. See This machine's host IDs: which shows the host ID [\(Figure 1\)](#page-2-0). You can click the Copy icon next to the host ID to copy it.
- 1 Go to the Keysight Software Manager (KSM) site at: [www.keysight.com/find/softwaremanager](http://www.keysight.com/find/softwaremanager)
- 2 Log in or click New User if you don't already have an account.
- 3 Once you have logged in, provide your details to redeem your license.

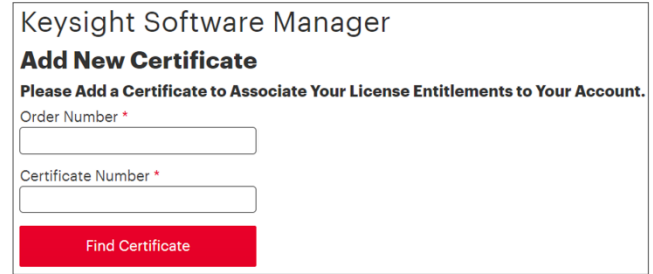

4 Upon successful redemption, the license file will be sent you via email.

- 5 Launch PathWave License Manager on your PC.
- 6 Click Add a License File to install the license.

#### Figure 1: PathWave License Manager

<span id="page-2-0"></span>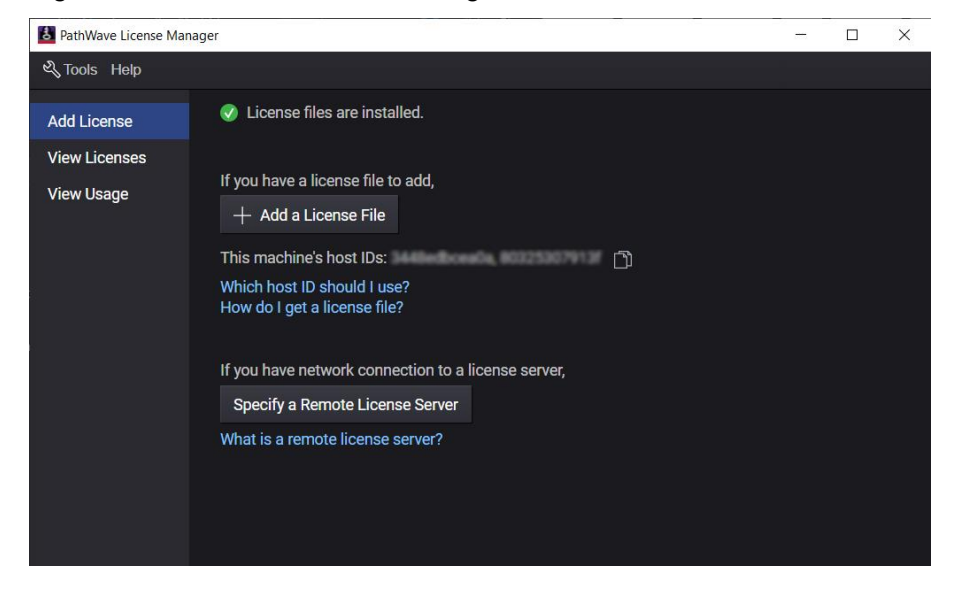

## Get help

The Installation Guide and other guides for Keysight x1149 Boundary Scan Analyzer can be found in the folder

C:\Program Files\Keysight\x1149\help.

For technical and sales support, go to [www.keysight.com/find/contactus.](http://www.keysight.com/find/contactus)

This information is subject to change without notice. © Keysight Technologies 2024

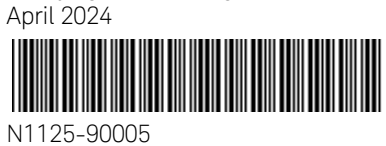

[www.keysight.com](http://www.keysight.com/)

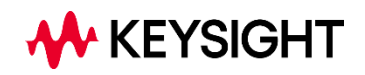